## Регистрация покупателя

## Внимание!

В данной статье показано взаимодействие киоска с программой лояльности [СуперМаг Loya,](https://manual.retail-soft.pro/pages/viewpage.action?pageId=50615636) в результате которого к чекам, помимо [скидок кассовой системы](https://manual.retail-soft.pro/pages/viewpage.action?pageId=50616144) УКМ 5, также применяются [offline-скидки](https://manual.retail-soft.pro/pages/viewpage.action?pageId=50615381#id-5LOYA-offlines) LOYA. Особенности взаимодействия киоска с LOYA и другими программами лояльности определяются индивидуально.

На любом этапе оформления чека, до момента его оплаты и при условии наличия в нем хотя бы одного товара, покупатель может зарегистрировать свою карту лояльности в чеке, чтобы получить скидки программы лояльности. Для этого нужно воспользоваться кнопкой Карта покупателя (или кастомное название):

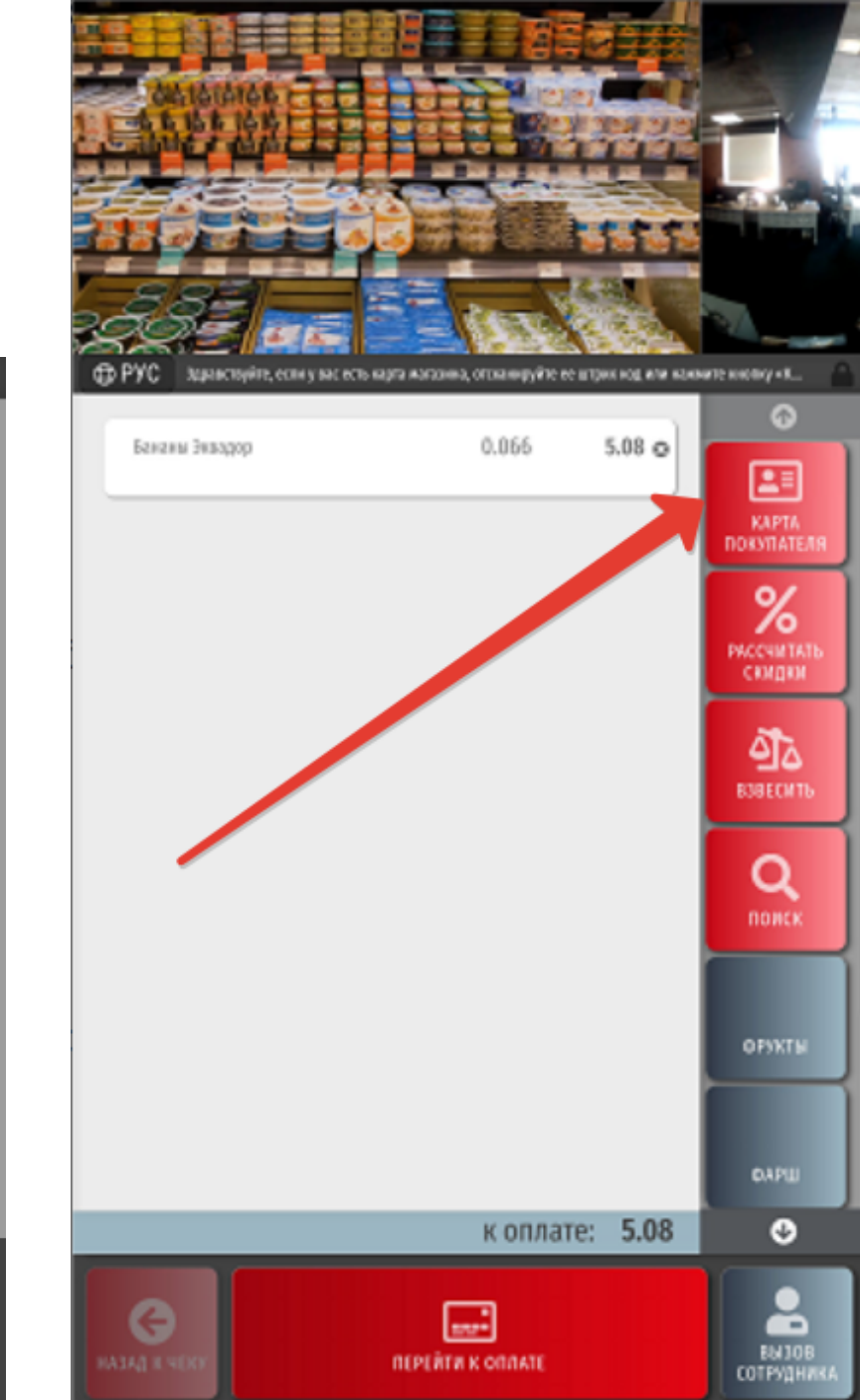

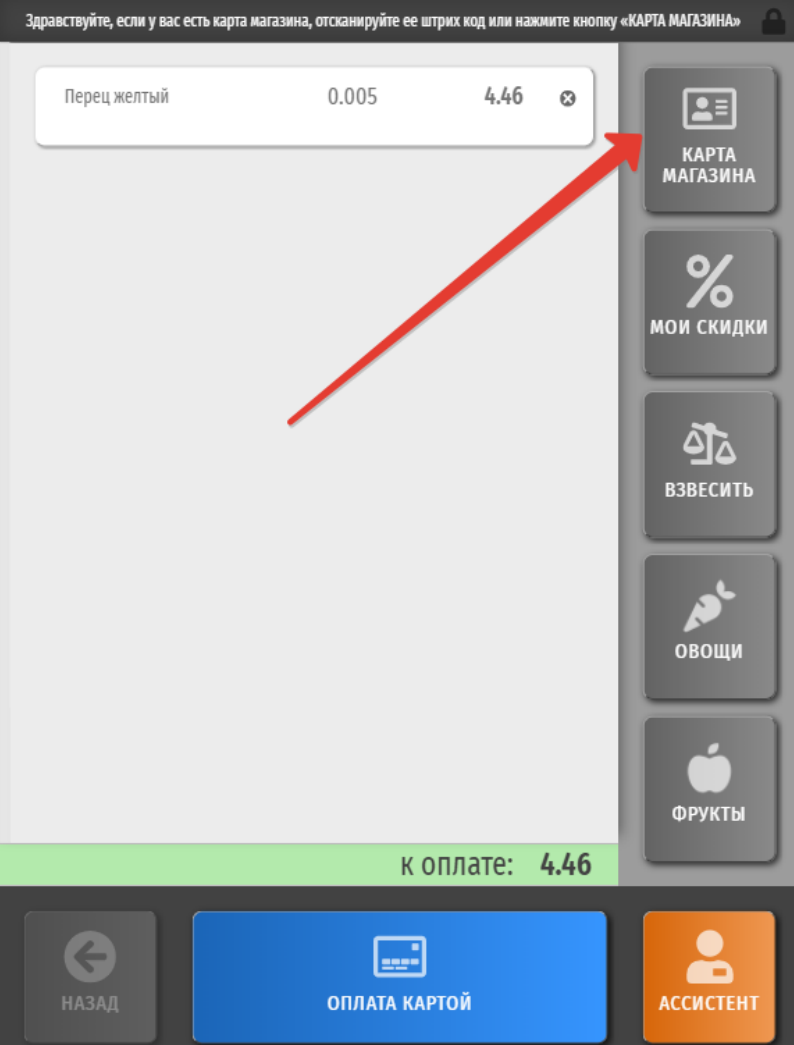

При нажатии на кнопку Карта магазина откроется следующее окно:

<u> 1989 - Johann Stein, marwolaethau a bhann an t-Amhair Aonaichte an t-Amhair Aonaichte an t-Amhair Aonaichte a</u>

ļ

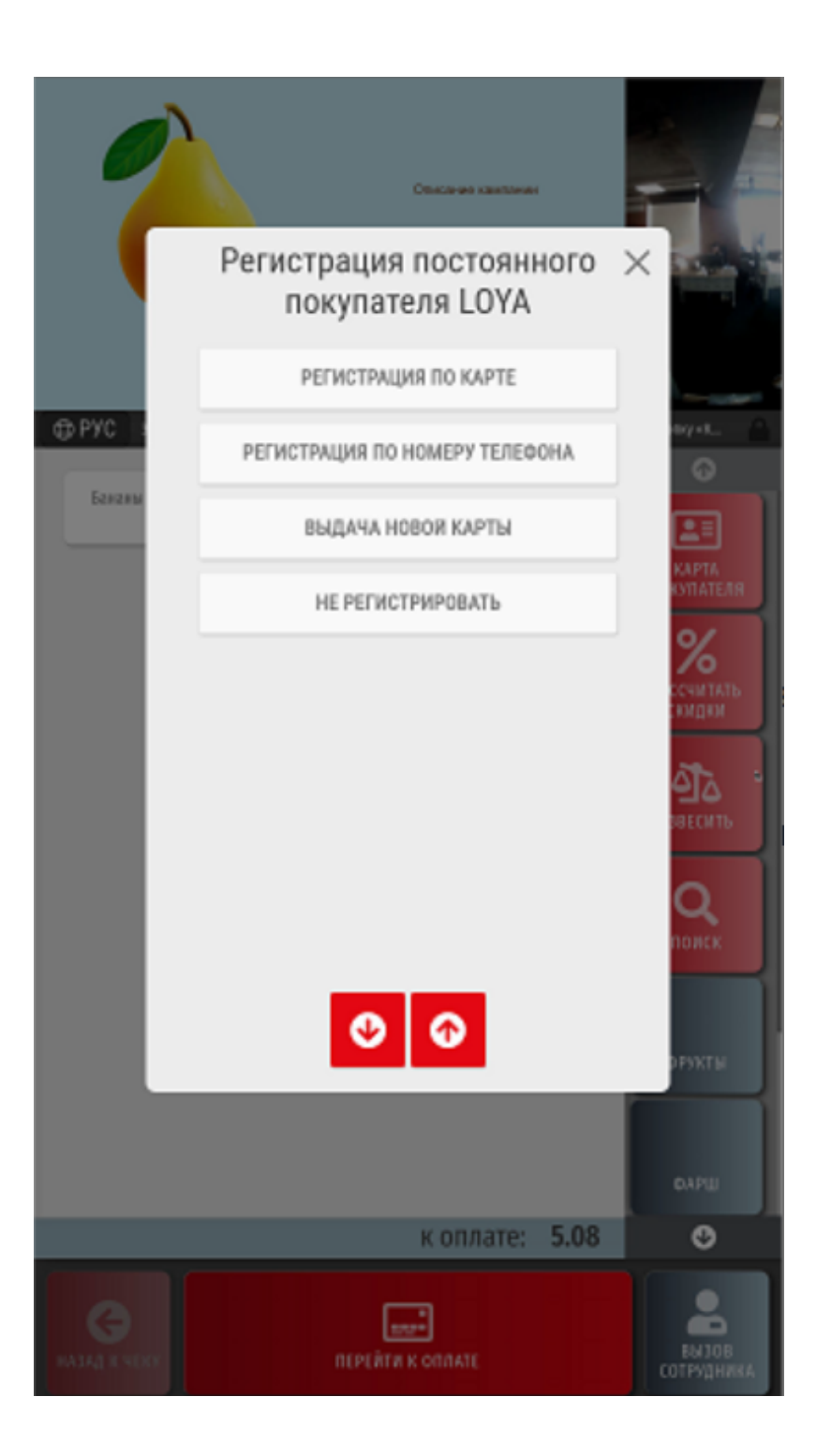

Регистрация по карте – штрихкод пластиковой или виртуальной карты лояльности нужно считать с помощью сканера.

Регистрация по номеру телефона – при выборе данной опции появится окно для ввода номера телефона покупателя:

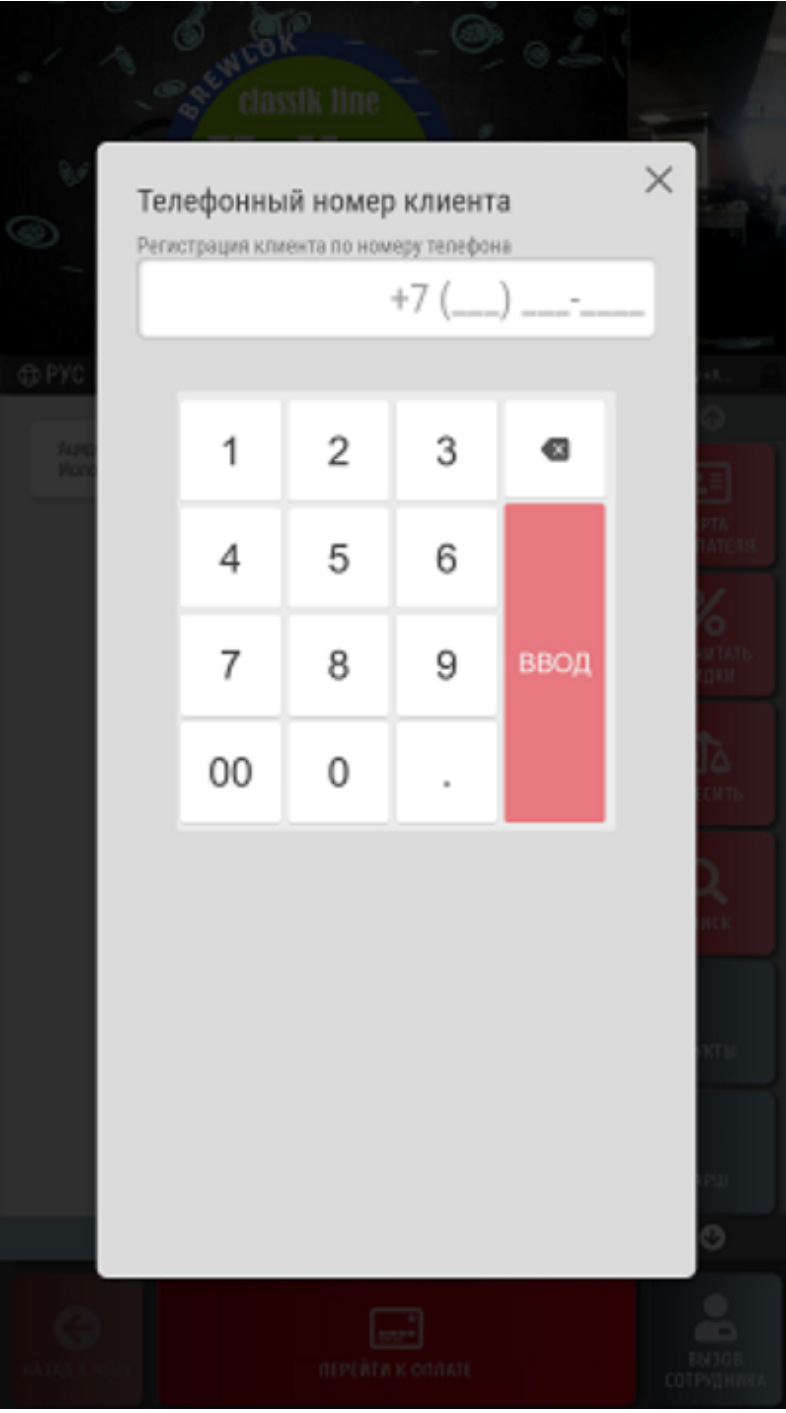

В данном окне необходимо ввести номер телефона, привязанный к профилю участника программы лояльности, после чего нажать Ввод:

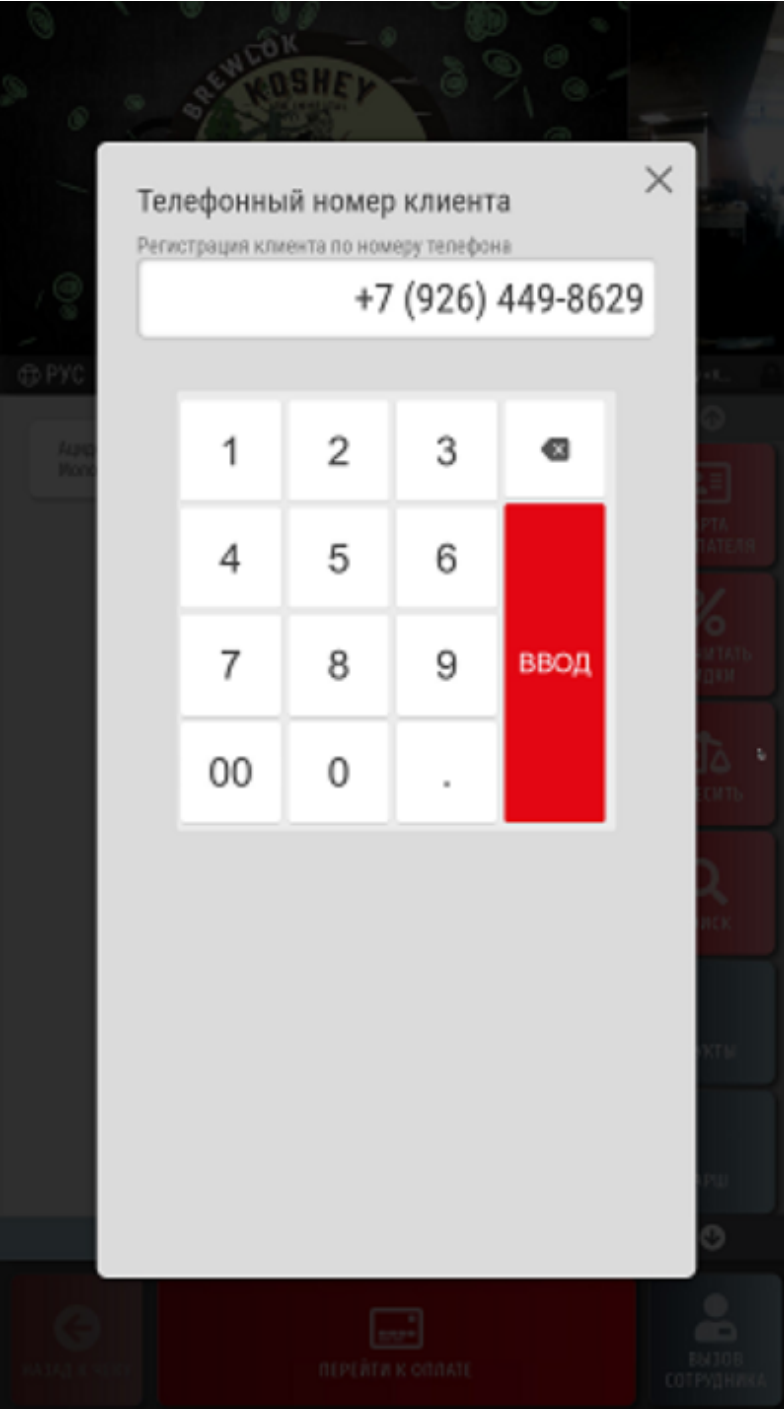

В зависимости от особенностей программы лояльности, может понадобиться подтверждение номера телефона вводом кода из SMS-сообщения, отправленного программой лояльности на введенный номер телефона.

Выдача новой карты – штрихкод новой пластиковой или виртуальной карты лояльности нужно считать с помощью сканера:

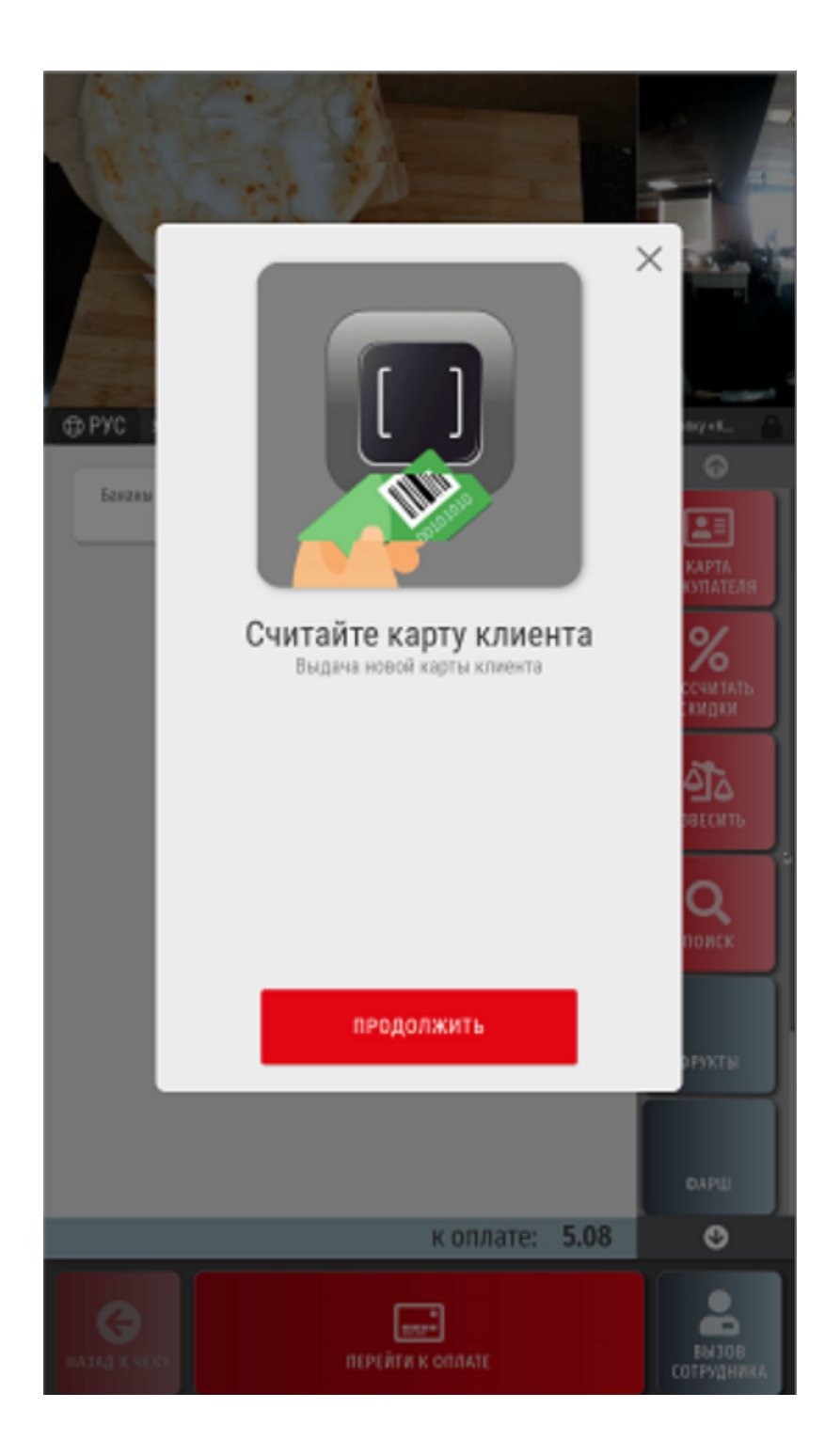

Новую карту покупатель получает согласно процедуре, утвержденной для конкретного магазина.

Не регистрировать – отказ от регистрации карты лояльности в чеке.

По факту считывания карты лояльности клиента, система отобразит доступные ей сведения о владельце карты:

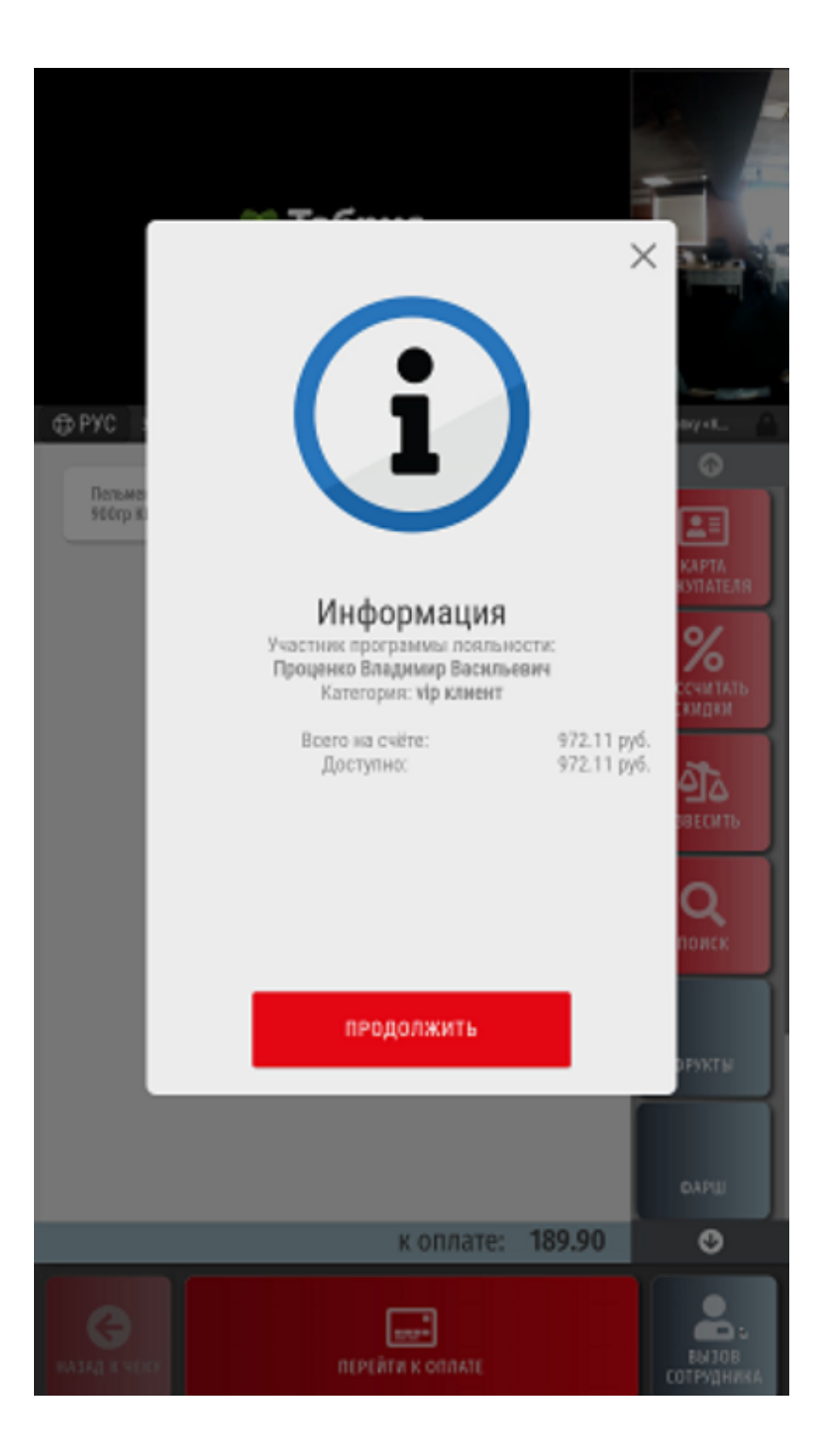

Если карта покупателя распознана верно, нужно подтвердить ее регистрацию в чеке, нажав кнопку Продолжить. После этого, информация о владельце карты отобразится в чеке:

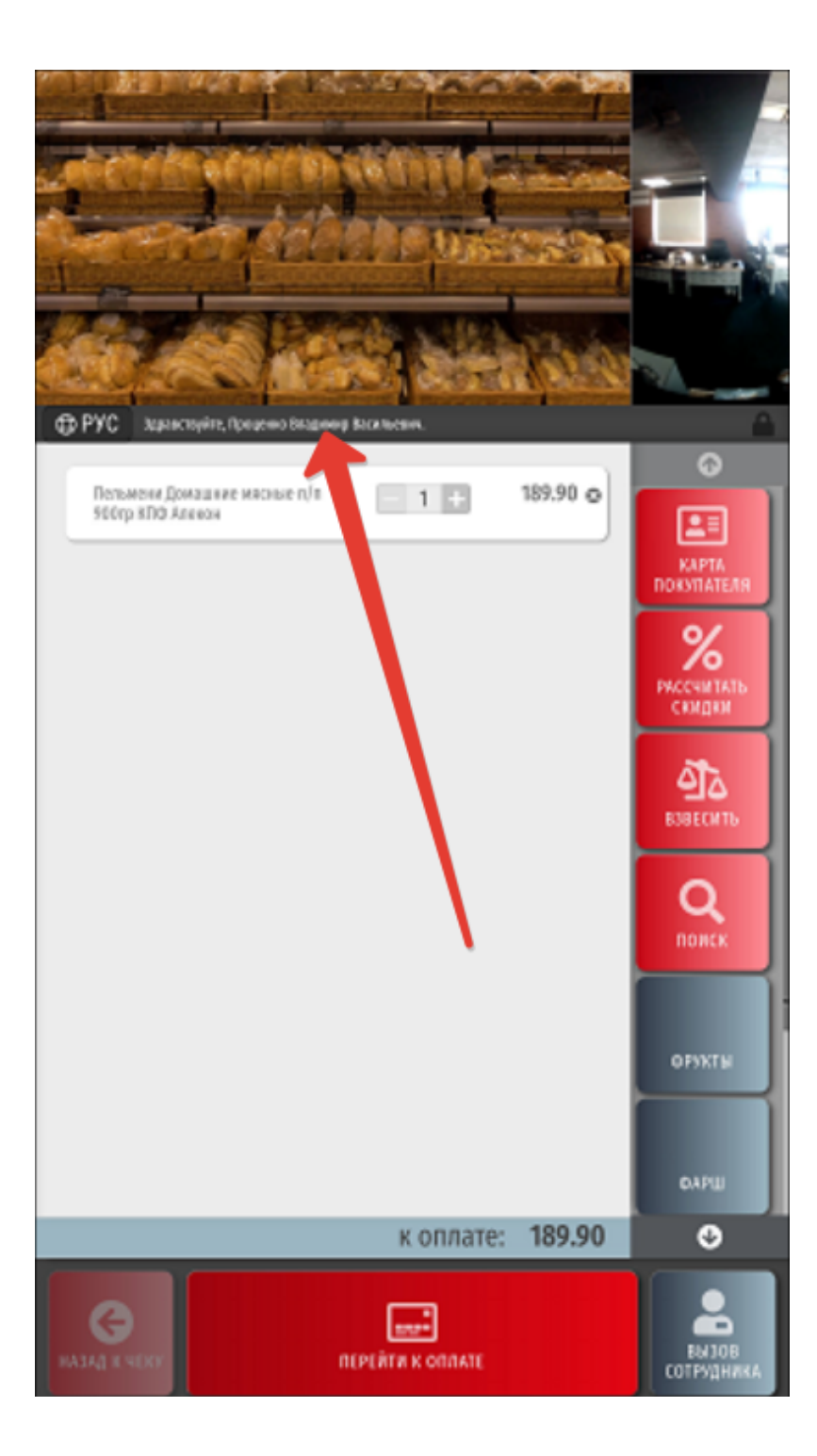

Если карта распознана неверно, окно можно закрыть, после чего повторить попытку регистрации карты:

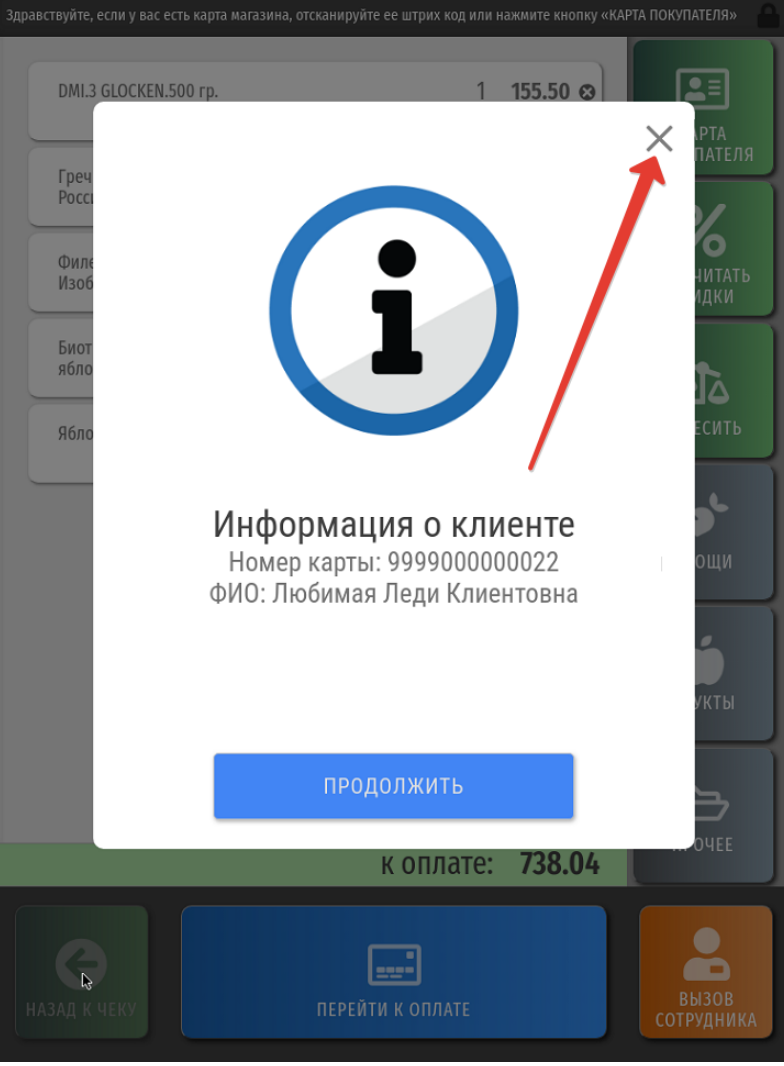

Далее, можно продолжить оформление чека.

Примечание. При необходимости, можно выполнить ряд [несложных настроек](https://manual.retail-soft.pro/pages/viewpage.action?pageId=68157563) и заменить вывод имени и других персональных данных покупателя, появляющихся на экране при авторизации УПЛ в чеке, на маскированные данные:

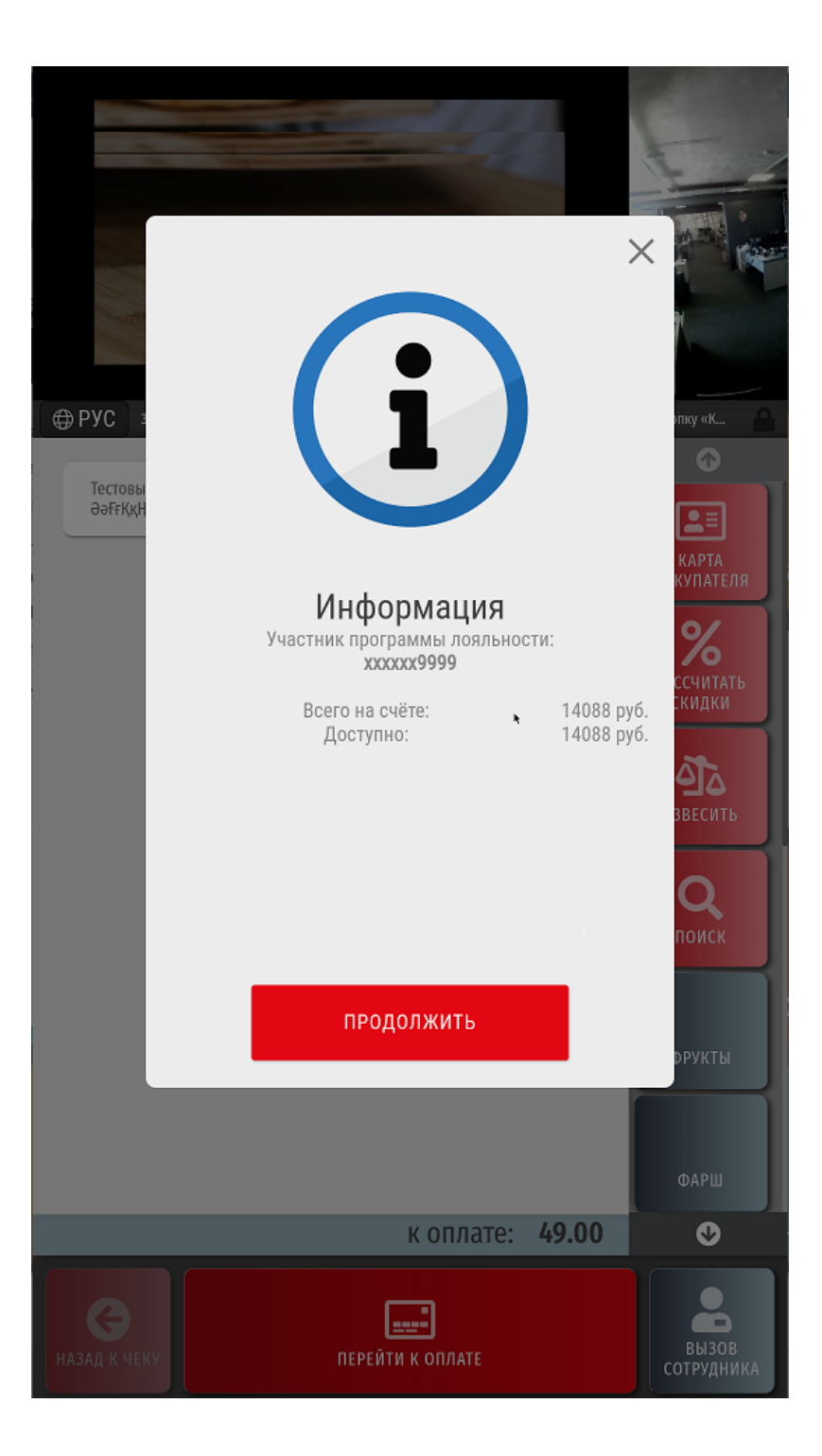

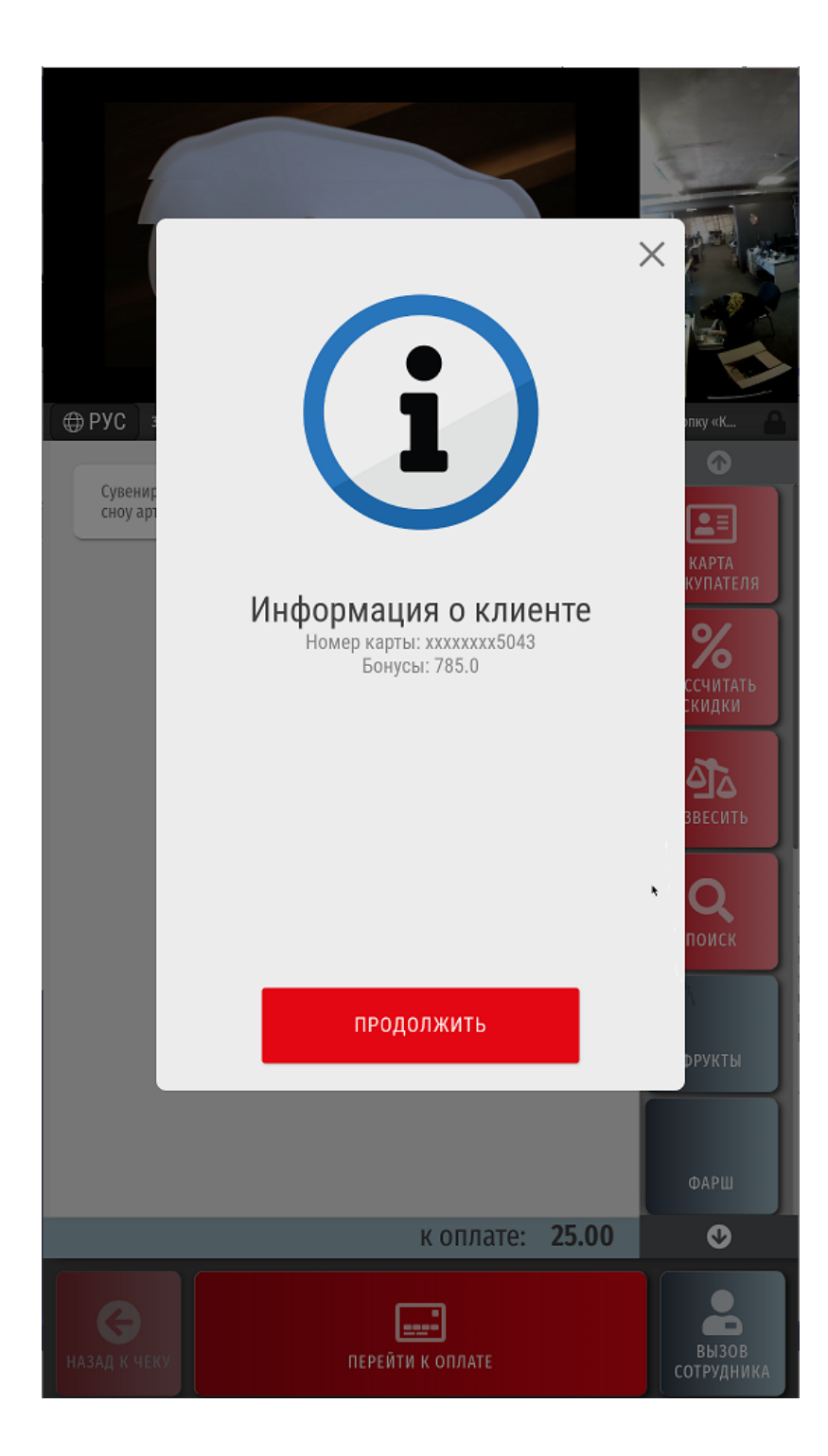

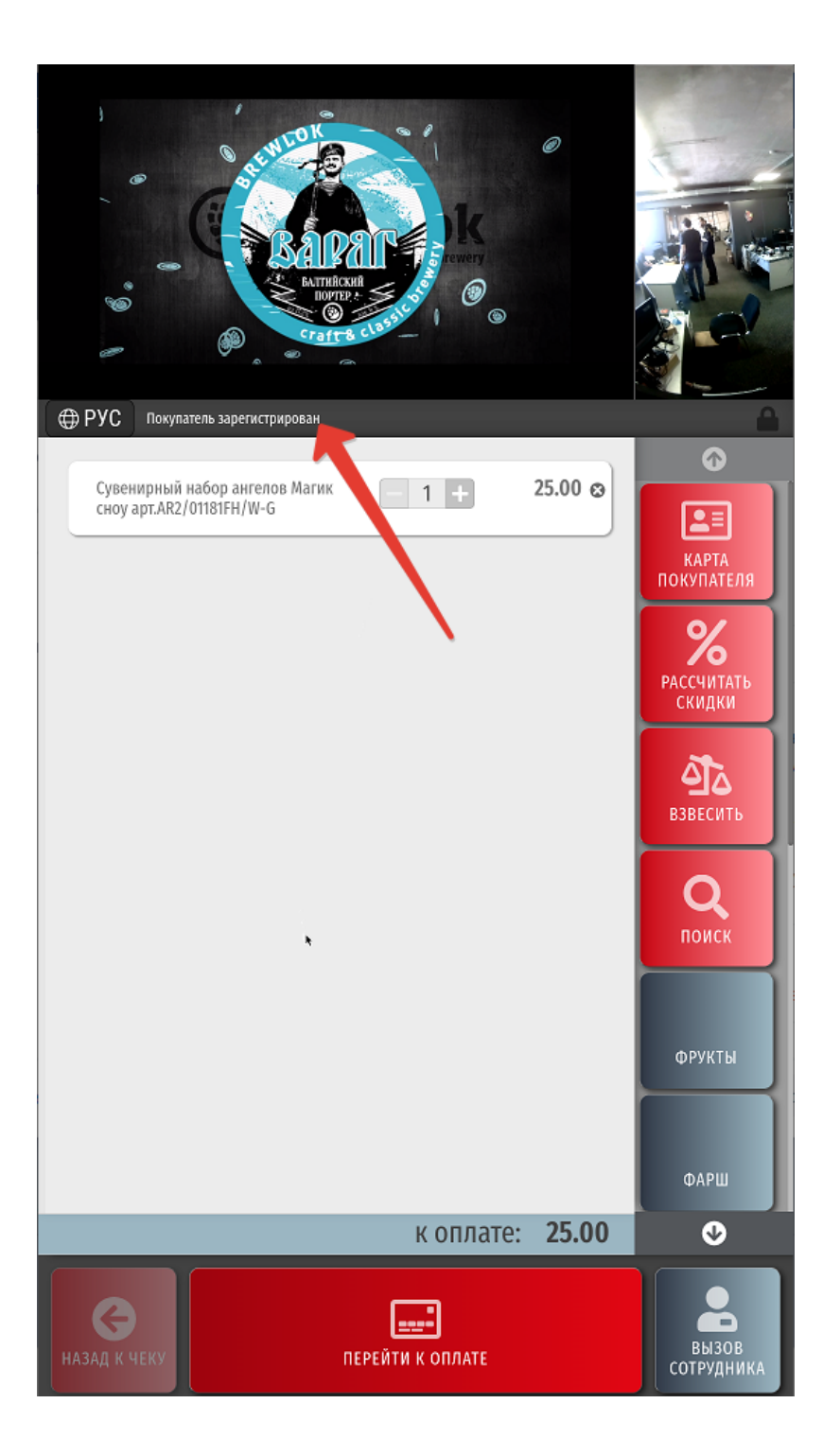

Некоторые системы лояльности могут предлагать покупателю окно с выбором количества бонусов для списания в счет оплаты покупки или с другой информацией маркетингового характера для клиента программы лояльности:

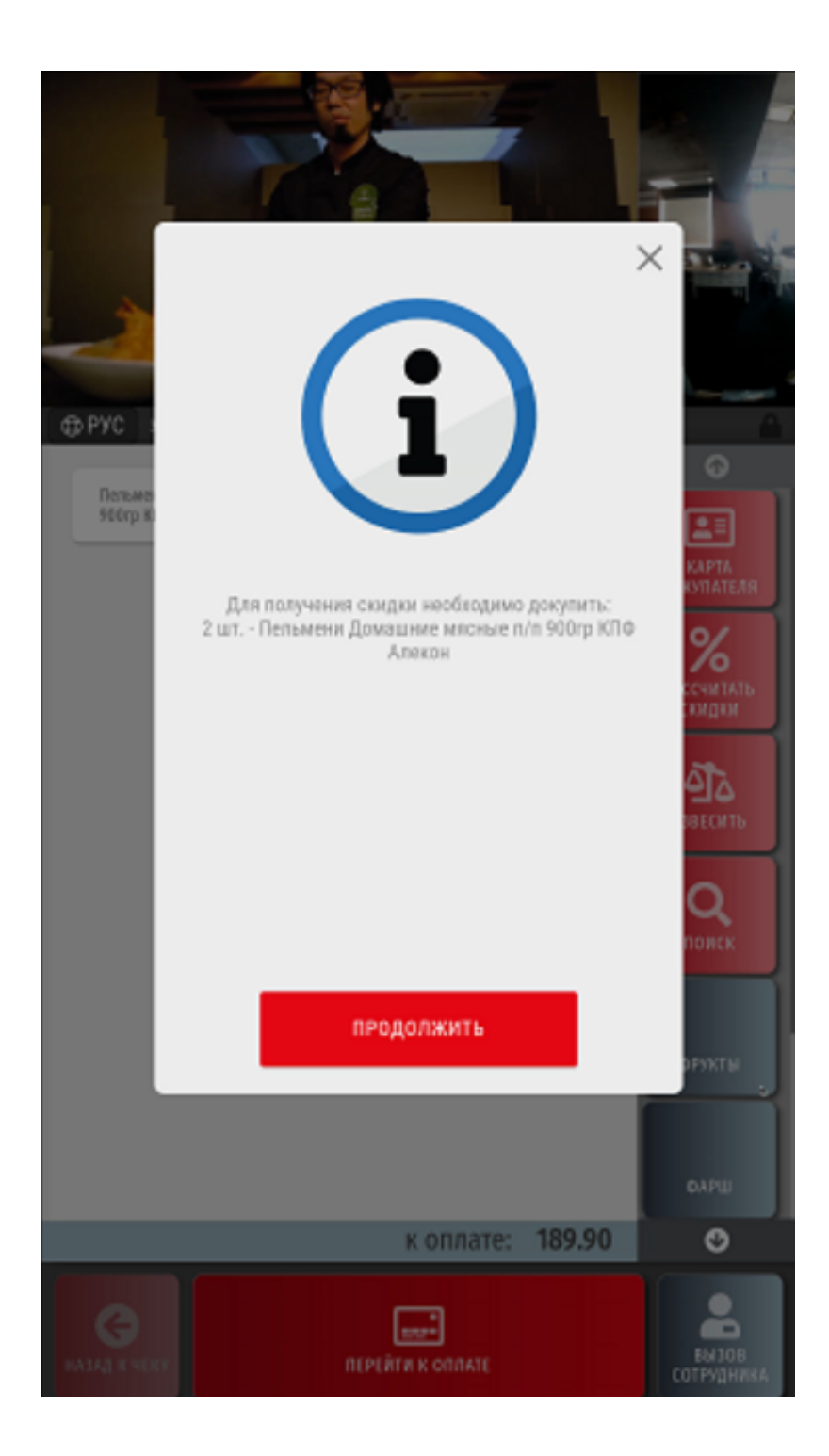

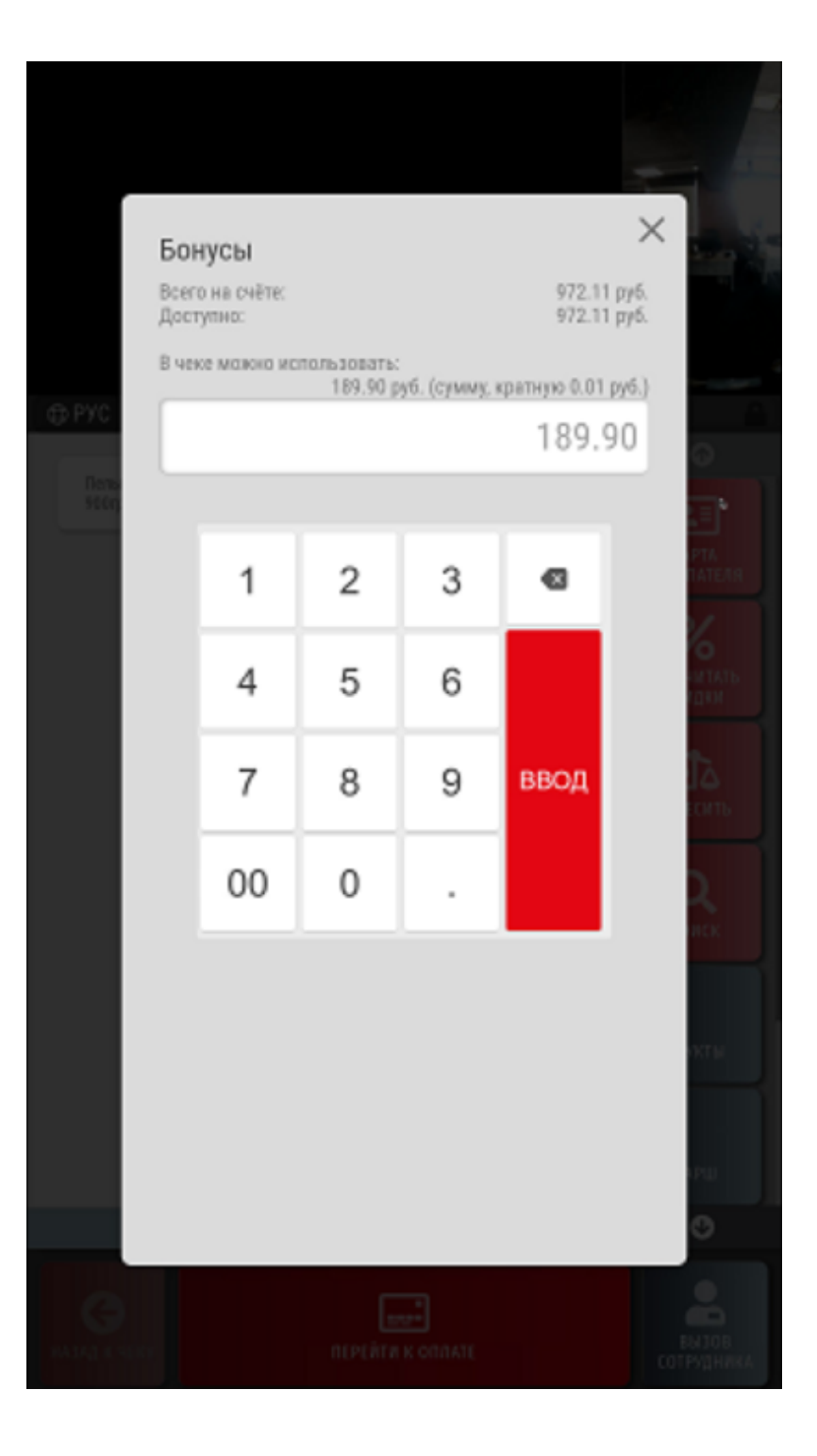

Для списания бонусов в счет оплаты покупки, достаточно просто ввести их количество (в рамках возможного) и нажать Ввод:

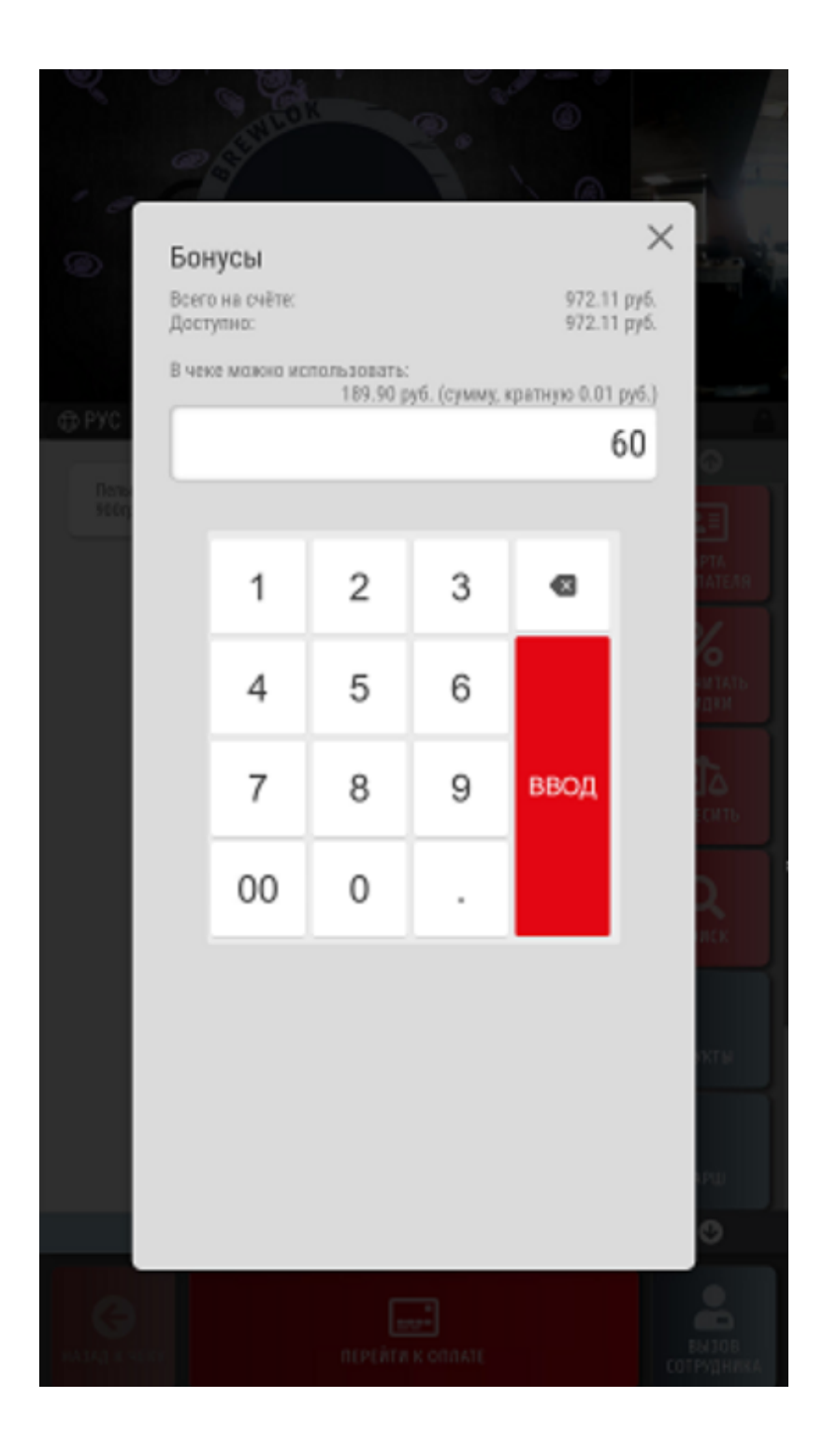

Произвести [предварительный расчет скидок,](https://manual.retail-soft.pro/pages/viewpage.action?pageId=50615133) предоставляемых по зарегистрированной в чеке карте лояльности, можно в любой момент оформления чека, до его закрытия, воспользовавшись кнопкой Рассчитать скидки (или кастомное название):

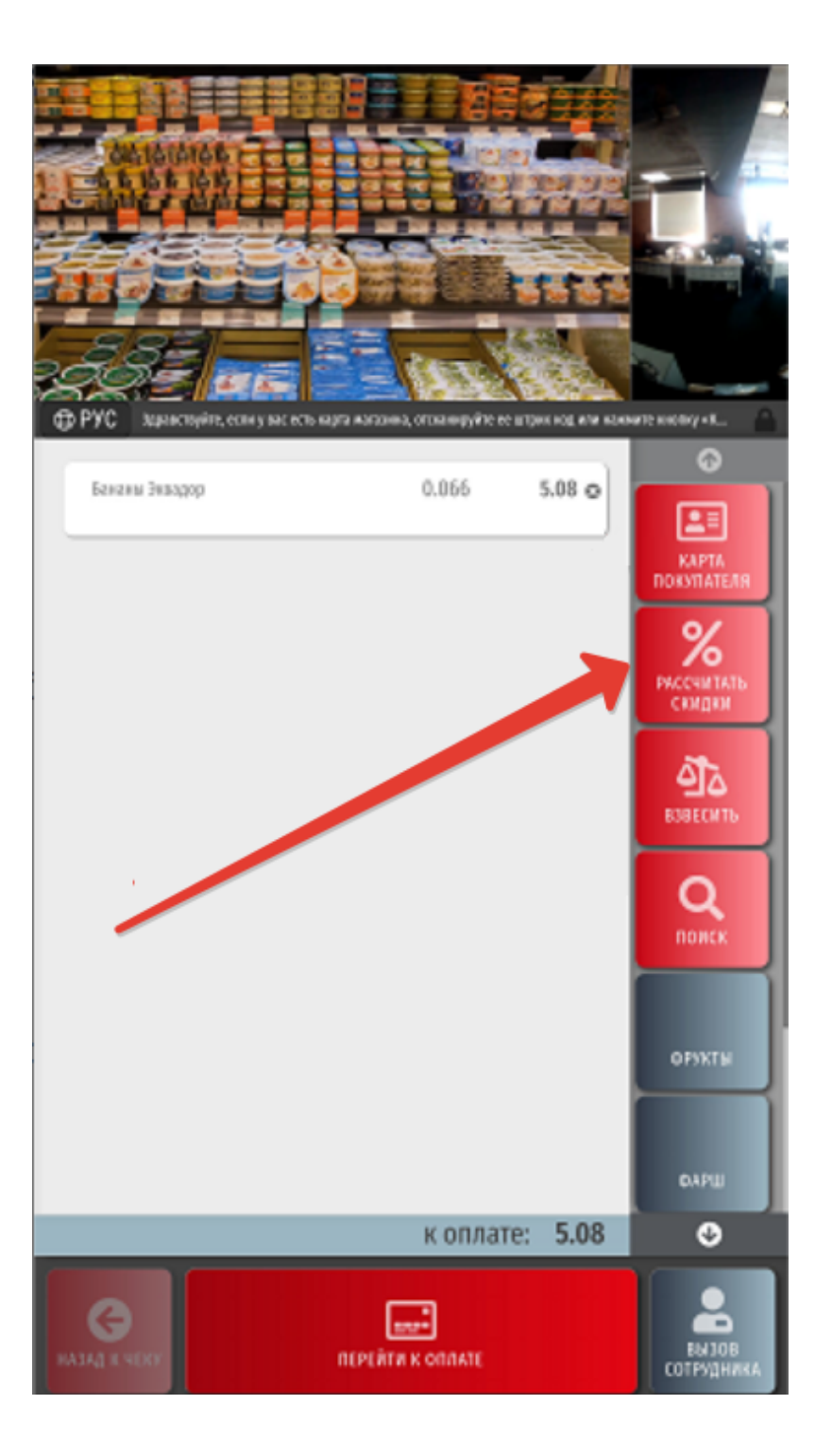

Стоимость товара после применения скидок будет отображаться другим цветом, а под ней зачеркнутым шрифтом будет исположена исходная цена. Название сработавшей скидки будет указано под каждой товарной позицией, к которой она применилась:

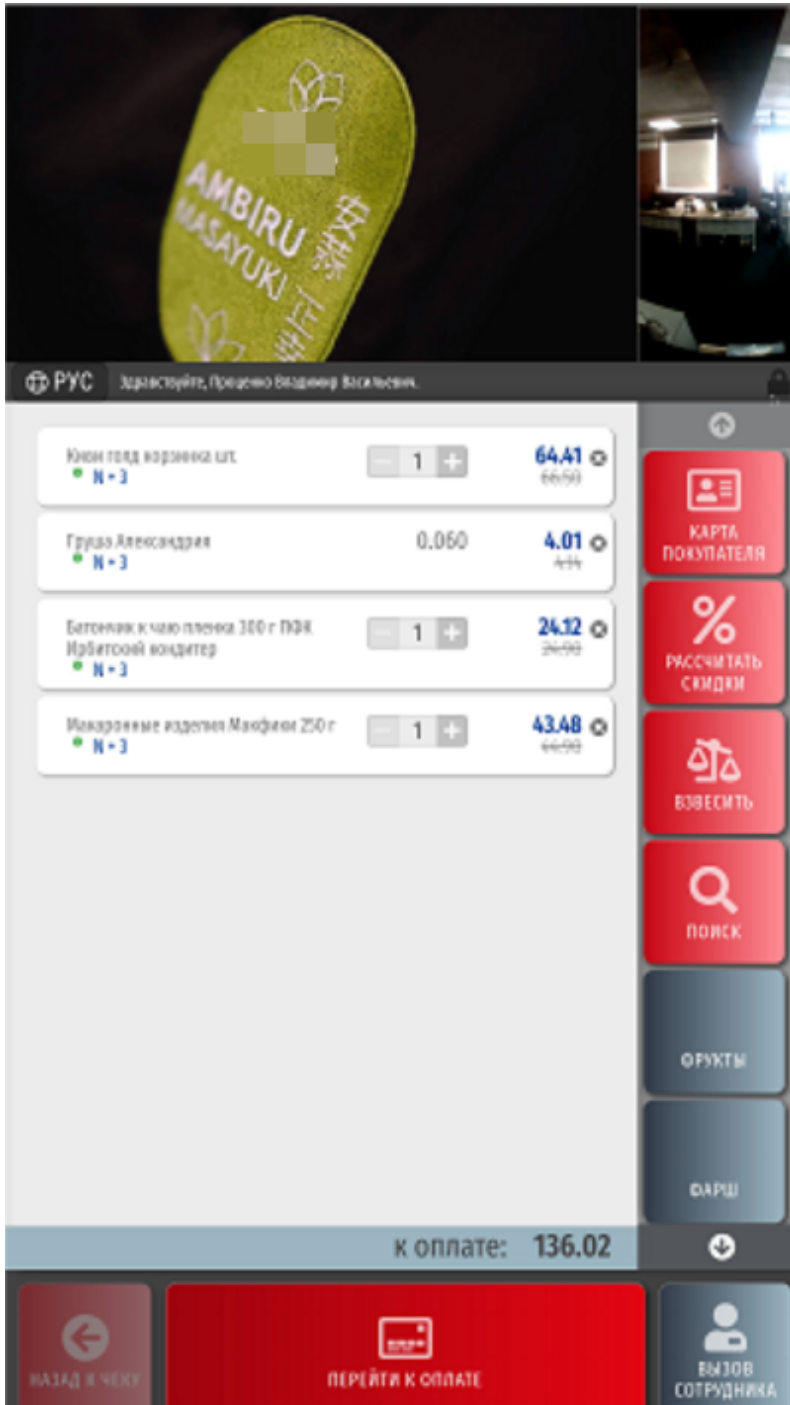